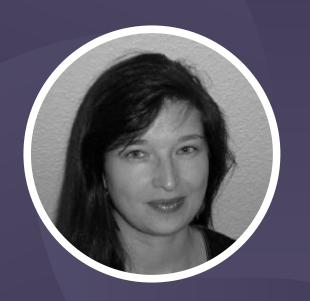

### The world of metadata

How to create and where to use metadata in memoQ

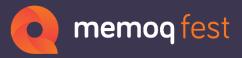

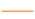

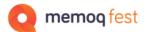

## Agenda

- What is metadata
- Examples of some kinds of metadata available in memoQ
- Where metadata can be used and how
- Examples of metadata exchange where it works well or not so well

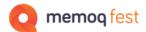

#### What is metadata and what is it used for?

#### Data about data

- In the case of translation tools, metadata is additional information on entries in a database, on a project or on a database container, like a TM or on the bilingual file.
- It is used for
  - Categorizing entries, like segments, terms, LiveDocs documents
  - Searching and Sorting projects, database containers, entries...
  - Filtering the content of a database for specific entries
  - Decision making
    - Helping the translator to decide whether the match is a useful one or how much they can trust the translation (name of reviewer).

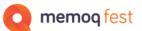

## Categorization

#### **Project level**

• Pre-defined fields: Project, Domain, Client, Subject

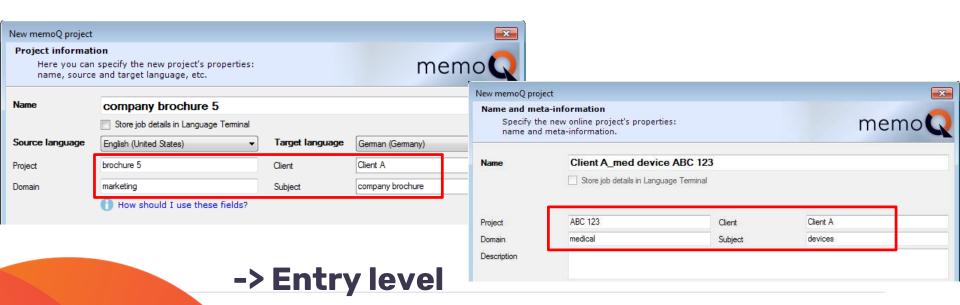

Information will be saved with each term and segment

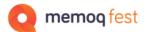

## Categorization

#### **Project level**

 Pre-defined fields: Project, Domain, Client, Subject are filled in when you create a resource like a TM or term base in the project.

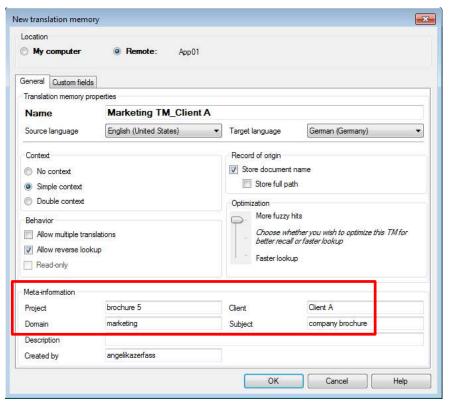

#### -> Container level

Information describes the container

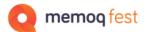

#### Different levels of metadata

- Project data
  - Data to be saved with terms and segments
  - Find projects in the project list
- Entry data
  - Find segments, terms in the databases
  - Apply penalties on TM segments
- Container data
  - Attach correct container to project via template

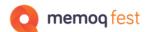

#### **Sorting and finding projects**

- Type meta data field name... (popdown list of categories)
- Sort the project list with the metadata columns

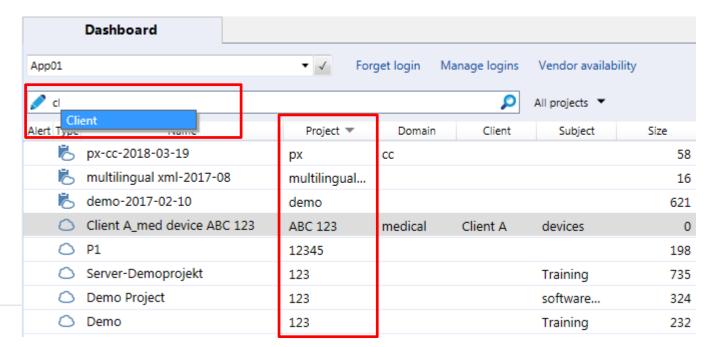

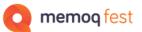

#### **Finding projects**

• Type space and select the category from the list (for online projects the list is more extensive)

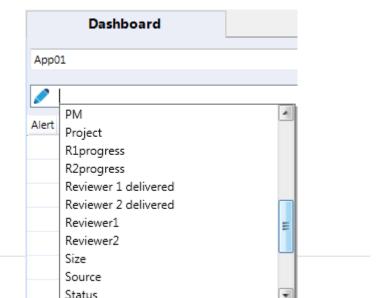

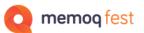

Finding segments or terms in the databases

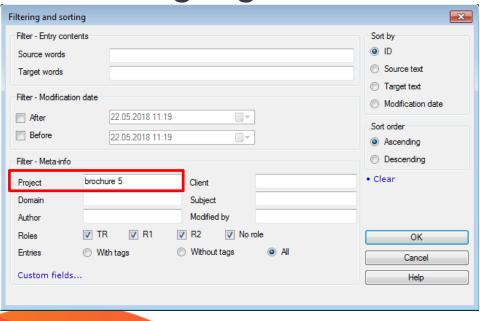

| Filter - Text or             | riteria                |             |        | Sort by                                                                   |
|------------------------------|------------------------|-------------|--------|---------------------------------------------------------------------------|
| anguage                      |                        | ▼           |        | Source text                                                               |
| ext                          |                        |             |        | Target text                                                               |
| Exact match                  |                        |             |        | Modifier                                                                  |
| La                           | nguage Text            | Exact match | Add    | Modification date                                                         |
|                              |                        |             | Remove | Domain                                                                    |
|                              |                        |             | 107.00 | Subject                                                                   |
|                              |                        |             |        | Needs moderation                                                          |
|                              |                        |             |        | O 110000 111000 11101                                                     |
| ų                            |                        |             |        | Internal                                                                  |
| ilter - Modific              | cation date            |             |        |                                                                           |
| ilter - Modific              | cation date [22.05.201 | 8 11:23     |        | Internal                                                                  |
|                              |                        |             |        | Internal     Sort order                                                   |
| After                        | 22.05.201<br>22.05.201 |             |        | <ul><li>Internal</li><li>Sort order</li><li>Ascending</li></ul>           |
| After Before                 | 22.05.201<br>22.05.201 |             |        | Internal     Sort order     Ascending     Descending                      |
| After Before ilter - Meta-ir | 22.05.201<br>22.05.201 | 8 11:23     |        | Internal     Sort order     Ascending     Descending     Reset            |
| After Before ilter - Meta-ir | 22.05.201<br>22.05.201 | 8 11:23     |        | Internal     Sort order     Ascending     Descending     Reset     Accept |

#### **Deciding on the right match**

- Categories can help a translator to find the most useful match.
- For example: a suggestion coming from the translation of a marketing piece might have to be re-phrased for the translation of a contract even though the source segment is a 100% match.

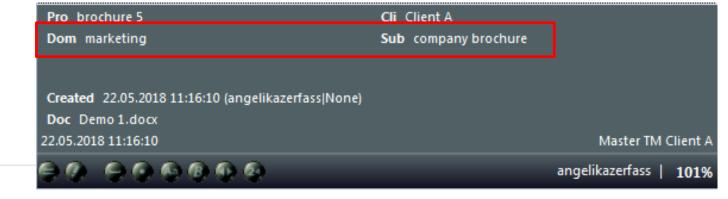

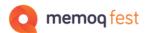

# Naming projects or containers

 Categories can be used to name the projects or containers consistently.

## **Attaching containers**

 If the metadata of the project corresponds to the metadata of the container!

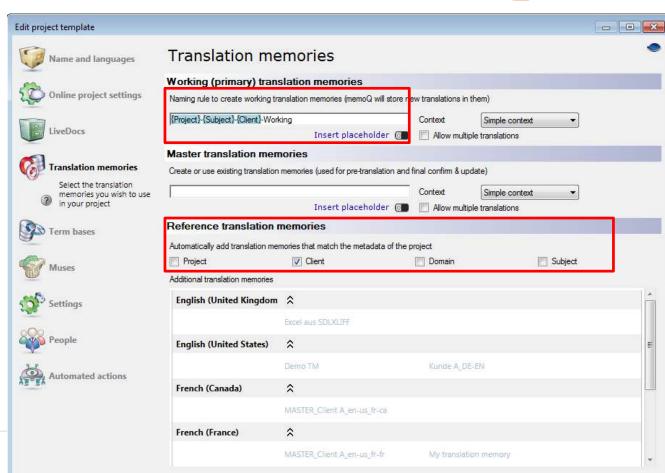

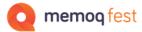

#### Additional categories in TMs

- The TM allows the user to specify customized metadata fields in addition to the 4 pre-defined project fields.
- The customized fields can be used for
  - Information on segments in the TM
  - Default setup of new TMs

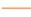

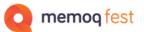

#### **Additional categories in TMs**

 Different types of fields with free text field, list of predefined values or predefined content (number/date)

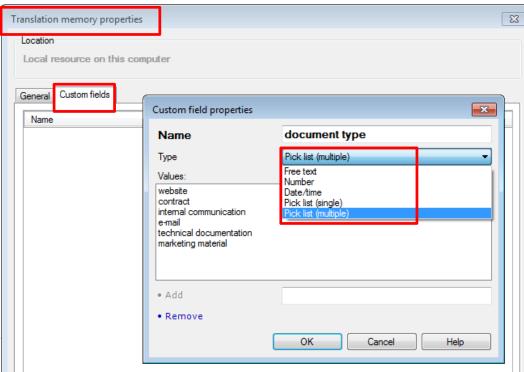

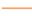

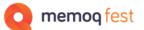

#### **Additional categories in TMs**

 Export the scheme (list of customdefined fields)

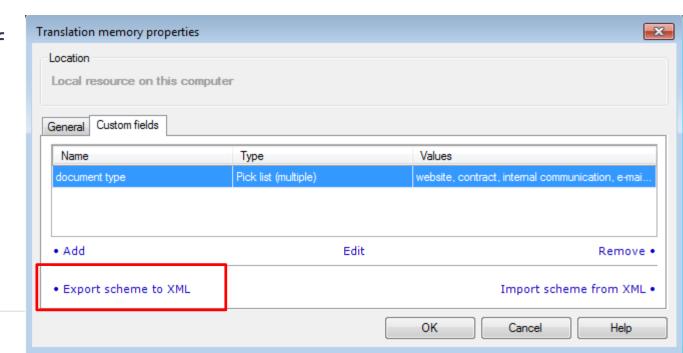

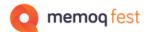

#### **New TMs with custom fields**

Options –
 Miscellaneous –
 Default TM scheme

 Works also for server TMs (or you can clone an existing TM or import the XML scheme)

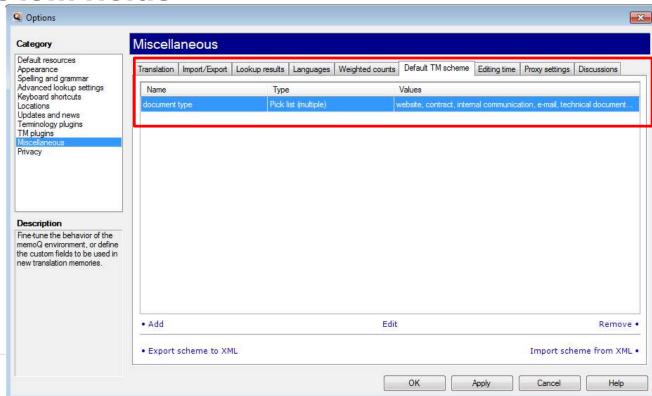

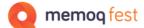

## System metadata

#### Date and time / user name / role

- Date and time is used for
  - Creation time: Time of creation of a segment pair, term, project
  - Creation user: User who created the segment pair, term, project
  - Change time: Time when a segment or term was changed
  - Change user: User who saved the existing unit again <u>not necessarily with</u> <u>a change</u>
  - The actual changes are not saved.
  - Except for
    - the history on changes in an entry of qTerm
    - the Online project history
    - the row history of a segment

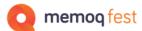

## History data

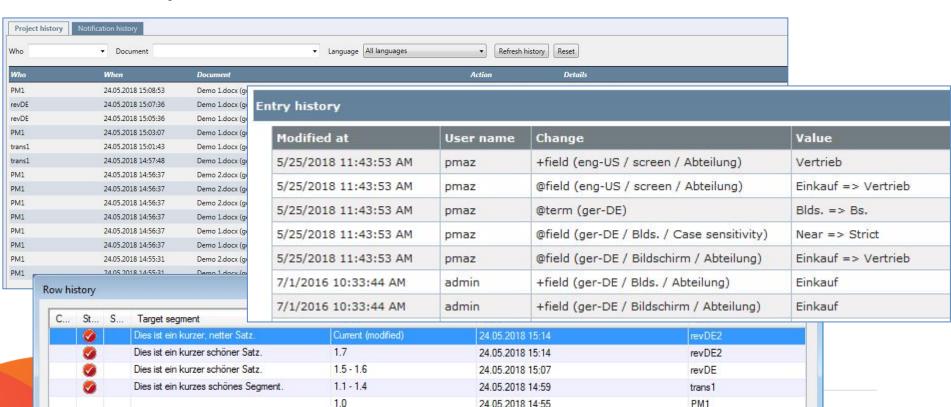

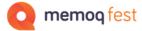

## System metadata

#### Date and time / user name / role

- Use it for
  - Filtering the entries in a database to export only the filtered part of the database.
  - Exclude matches or apply a penalty to all entries in a TM that were created before a certain date, or by a specific user.
  - Show or hide matches because of the role of the user who saved the segment.
  - On a server, configure the system so that entries that are older than ... are deleted automatically.

## Filtering/excluding

## Penalty in the TM (on any metadata)

 Filters to exclude matches altogether or to apply a penalty to a match with specific metadata.

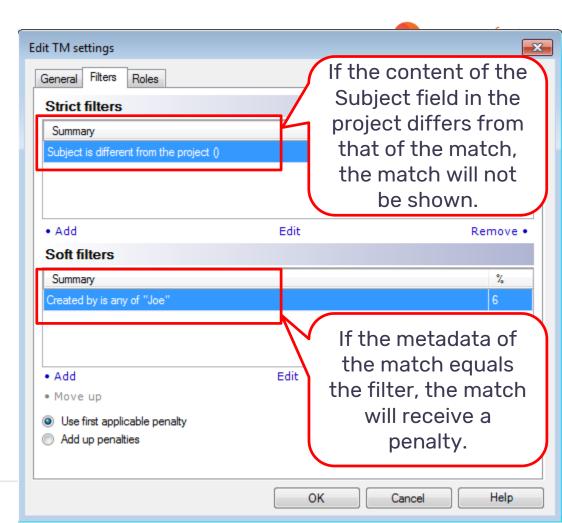

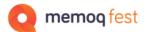

## Penalty or hiding matches

|    |                                |                                   | _ | -  |
|----|--------------------------------|-----------------------------------|---|----|
| 1. | This is a new sentence.        | Dies·ist·ein·neuer·Satz.          | ( | 09 |
| 2. | This is a short new sentence.  | Dies·ist·ein·kurzer,·neuer·Satz.  |   | 73 |
| 3. | This is a short nice sentence. | Dies·ist·ein·kurzer,·netter·Satz. |   | 70 |
| 4. | This is a new sentence.        | Dies·ist·ein·neuer·Satz.          | ( | 09 |
|    |                                | ·                                 |   | 7  |

- Segments saved by users with different roles to the TM
- If the role is saved together with the segment (TM Settings), penalties can be applied depending on the user's role.

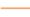

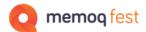

## System metadata

#### Penalty in the TM on the user role

 Depending on who saved a segment, the segment will be visible or invisible to certain other users or might be shown only with a penalty.

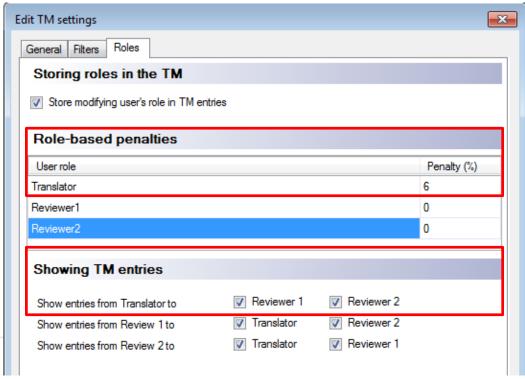

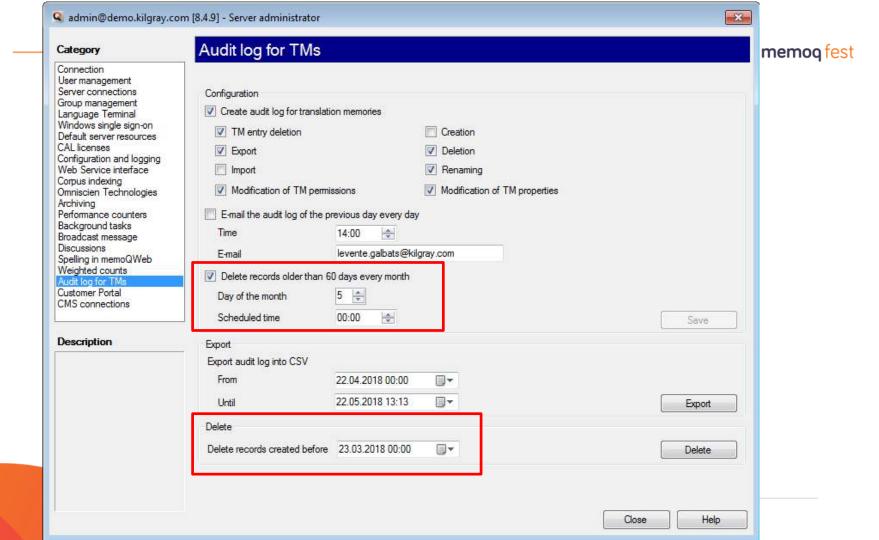

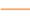

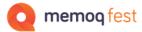

#### Custom metadata in LiveDocs

#### **Penalty on matches from LiveDocs**

 Depending on the keyword that was associated with the material in the LiveDocs, penalties can be applied to matches in the LiveDocs settings.

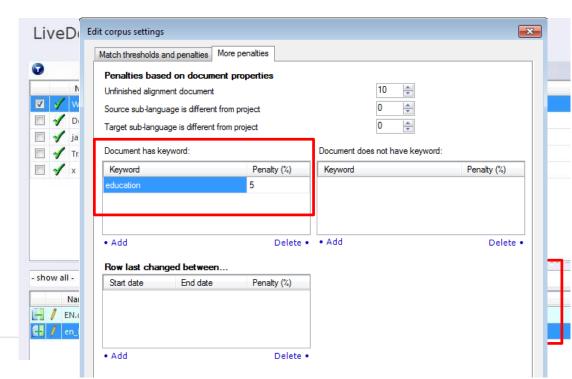

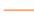

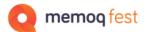

## Success depends on the specific metadata, the tool combination and the direction

- User name and date/time can be exchanged without issues.
- Custom fields can be exchanged either directly or with a little tweaking (search&replace) in the TMX files.
- Tool specific information (segment comes from an alignment, source text has been edited, role of the user who saved the segment...) usually cannot be exchanged between tools.

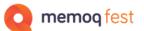

#### **Context information**

• Context information will not be usable by other tools because they use a different system or don't save that kind of metadata themselves.

How memoQ saves context information to the TMX

How Studio saves context information to the TMX

type="x-Context">2977040540754490337, -2182033961215568804

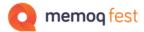

#### **XLIFF**

- XLIFF offers a wide range of options to add metadata, like comments, history of a segment, alternative translations from other sources, where the first match came from...)
  Also, XLIFF allowed a lot of customization so that every tools
- provider created their own flavor of XLIFF.
  - An exchange of metadata like comments etc. is only possible if those XLIFF flavors are specifically supported by the receiving tool.
  - · Hopefully XLIFF 2.0 will help with this situation a bit, as it prescribes a core of functionality that needs to be handled in the same way by all tools that produce XLIFF.

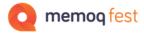

#### XLIFF - Examples for metadata exchange

- Locked segments
- Comments
- Status of a segment
- Match values
- memoQ to SDL Trados Studio
- SDL Trados Studio to memoQ

#### memoQ

- Segment with comment (yellow bubble)
- Locked segment (gray line / lock symbol)
- Rejected segment (status field red)
- Segment confirmed as reviewer (double checkmark)

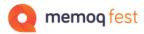

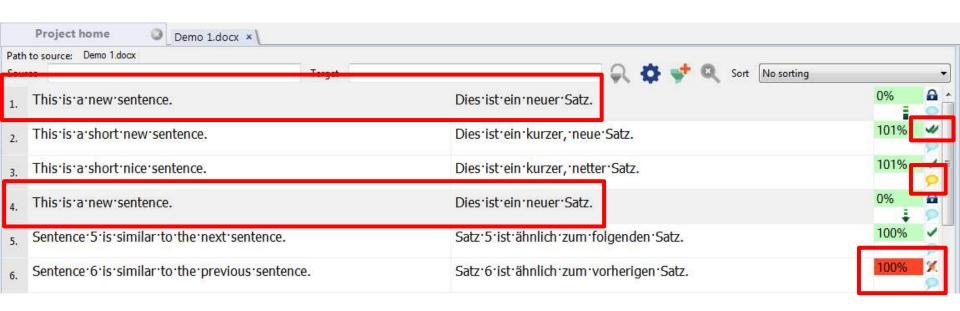

#### When opening this XLIFF file from memoQ in Studio:

- All segments have match values and status as in memoQ
- Locked segment appears as locked in Studio as well
- Reviewer 2 confirmed segments are locked as well (depends on the filter settings)
- Comment is not visible
- Rejected segment does not appear as rejected, but as not edited (there is no mapping for this status in the filter)

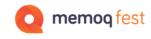

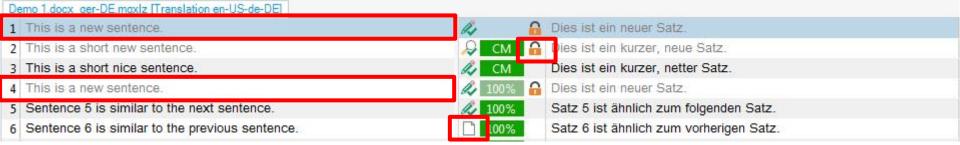

#### **SDL Trados Studio**

- Segment with comment (highlighted text)
- Locked segment (segment grayed out / lock symbol)
- Rejected segment (reject symbol)
- Segment confirmed by reviewer (reviewer confirmed symbol)

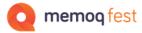

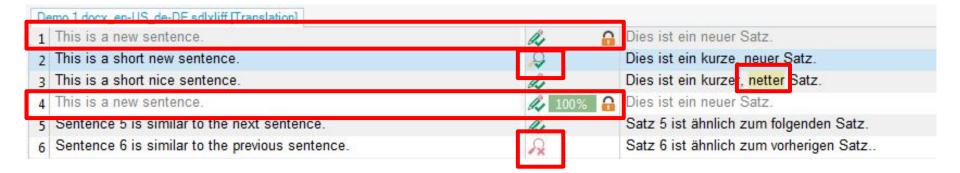

#### When opening this XLIFF file from Studio in memoQ:

- Comment is visible
- Locked segments appear as locked
- Rejected segment status visible
- Reviewed segment status visible

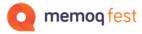

| Path to source: \exchange test\Demo 1.docx_en-US_de-DE       | sdbdiff   |                                           |      |   |
|--------------------------------------------------------------|-----------|-------------------------------------------|------|---|
| Source                                                       | Target    | 🔎 🔯 💞 🔍 Sort No sorting                   |      |   |
| This is a new sentence.                                      |           | Dies ist ein neuer Satz.                  | 0%   | a |
| This is a short new sentence. This is a short nice sentence. |           | Dies · ist · ein · kurze, · neuer · Satz. | 0%   | 4 |
|                                                              |           | Dies ist ein kurzer netter Satz.          |      | - |
| 4. This is a new sentence.                                   |           | Dies ist ein neuer Satz.                  | 100% | A |
| 5. Sentence·5·is·similar·to·the·next·sent                    | ence.     | Satz·5·ist·ähnlich·zum·folgenden·Satz.    | 0%   | - |
| 6. Sentence·6·is·similar·to·the·previous·                    | sentence. | Satz·6·ist·ähnlich·zum·vorherigen·Satz.   | 0%   | × |

SDLXLIFF file with tracked changes in memoQ

 Red (tracked changes as they came from Trados Studio

memoq fest

- Blue (tracked changes added in memoQ)

With the right settings in the SDLXLIFF filter in memoQ, the tracked changes can be brought back to Trados Studio.

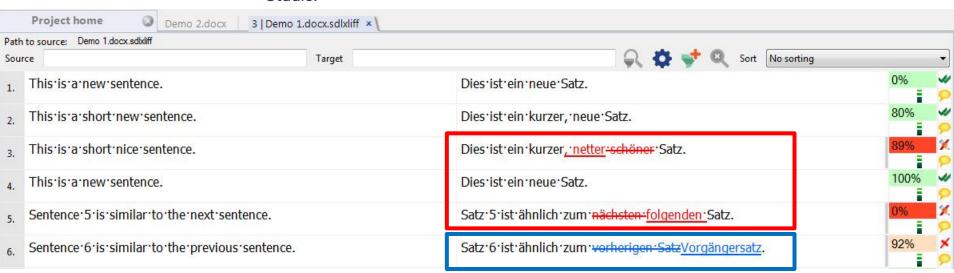

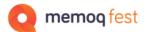

#### SDLXLIFF file with tracked changes in memoQ

- All tracked changes have the same colors

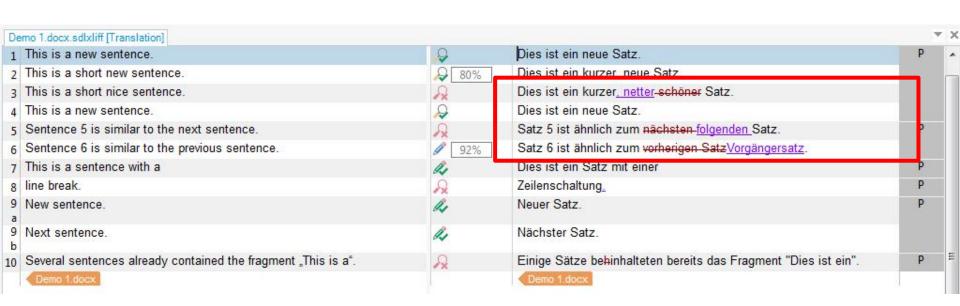

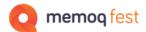

#### MQXLIFF file with tracked changes in Trados Studio

Tracked changes color change is shown with MRK tags.

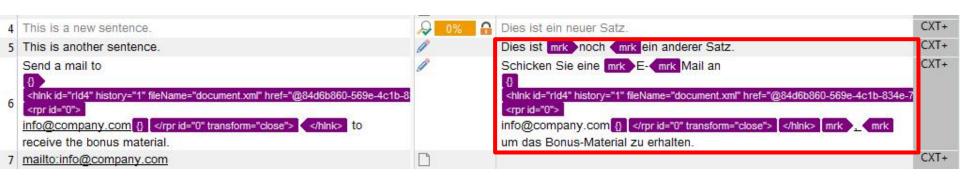

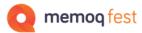

#### Tracked changes will show up again after importing the changed file back into memoQ

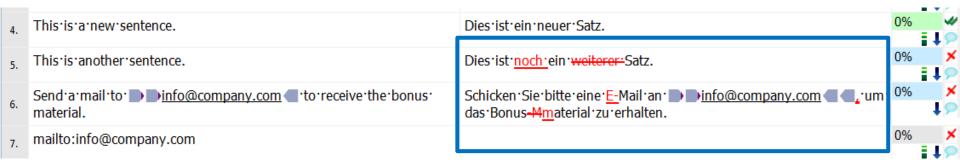

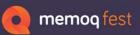

Thank you for your attention!